## Instrukcja zgłaszania reklamacji i zwrotów do hurtowni Grupy Farmacol za pośrednictwem systemu aptecznego KS-AOW.

W związku z wdrożeniem w hurtowniach Grupy Farmacol komunikacji KS-EWD w obszarze Reklamacji prezentujemy skróconą instrukcję postępowania z reklamacją i zwrotem. Szczegółowy opis działania znajduje się w dokumentacji technicznej oprogramowania KAMSOFT oraz na stronie internetowej producenta.

## Rejestracja zgłoszenia

Aby zarejestrować reklamacje lub awizo zwrotu należy wybrać z menu głównego zakładkę <ZAKUPY> (13)

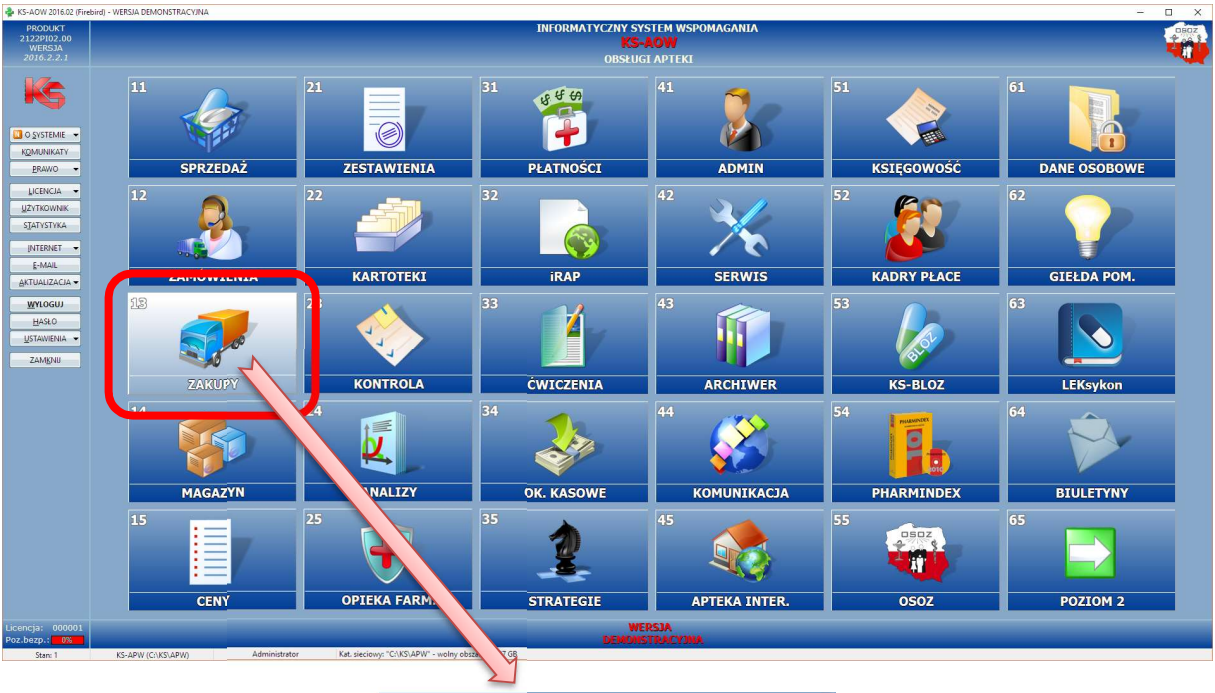

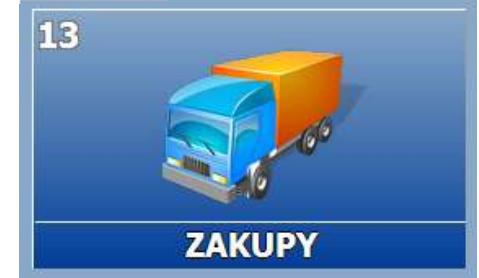

W kolejnym oknie wybieramy zakładkę <REKLAMACJE> (4)

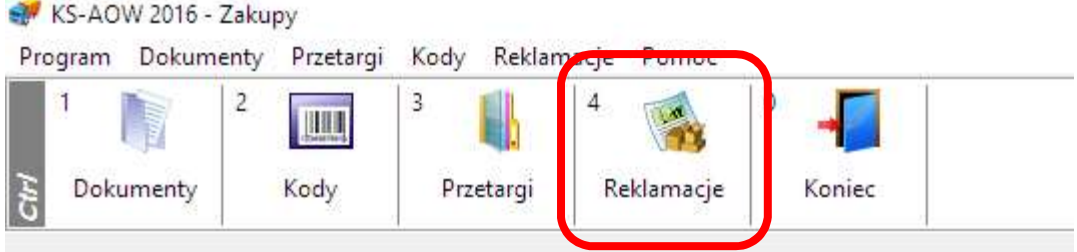

Po wybraniu właściwej funkcji otwiera się okno zawierające zestawienie wszystkich reklamacji

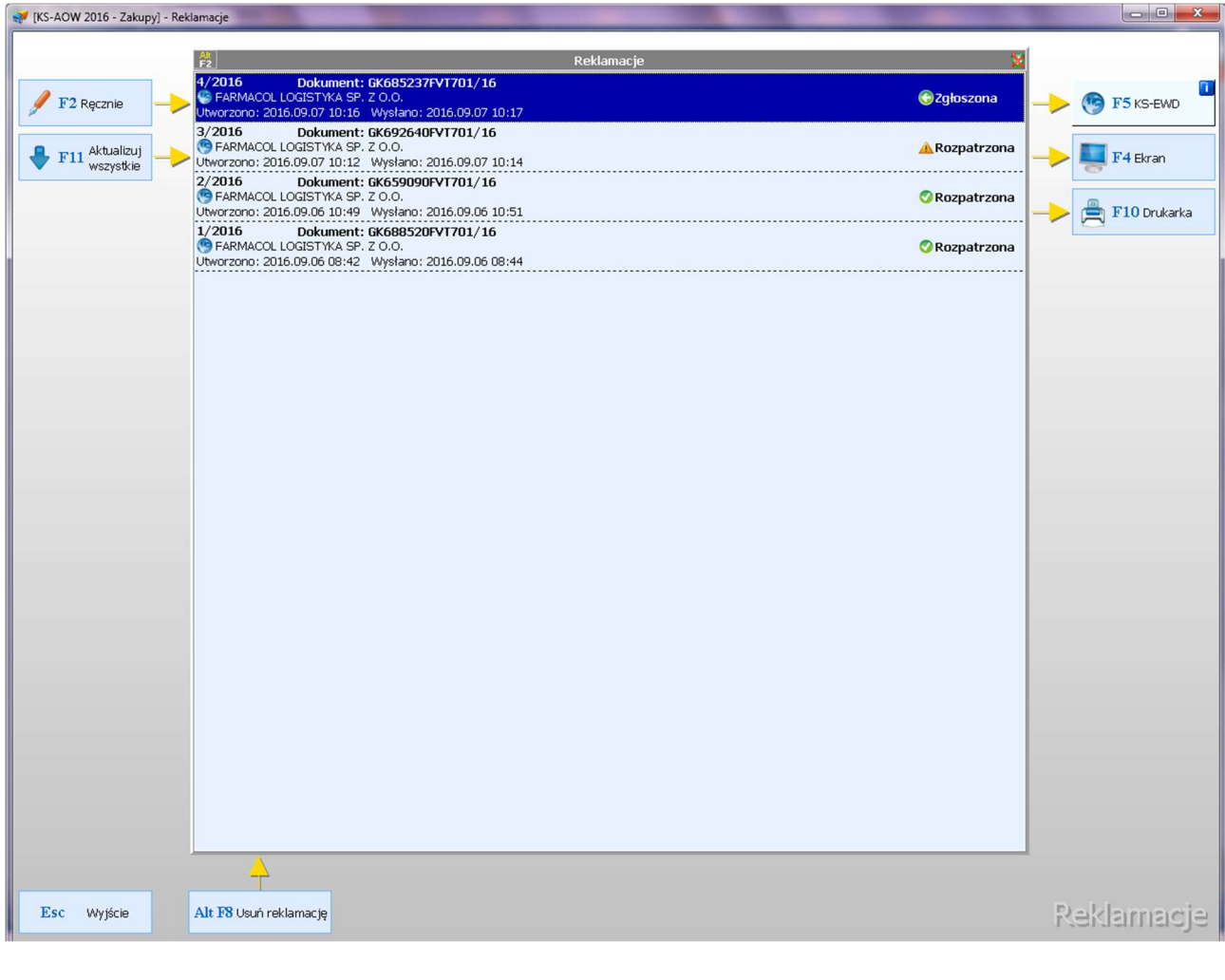

 $F2$  Ręcznie

Przy użyciu funkcji **rozpoczynamy dopisanie nowej reklamacji wybierając w** 

pierwszej kolejności właściwy dokument z listy faktur

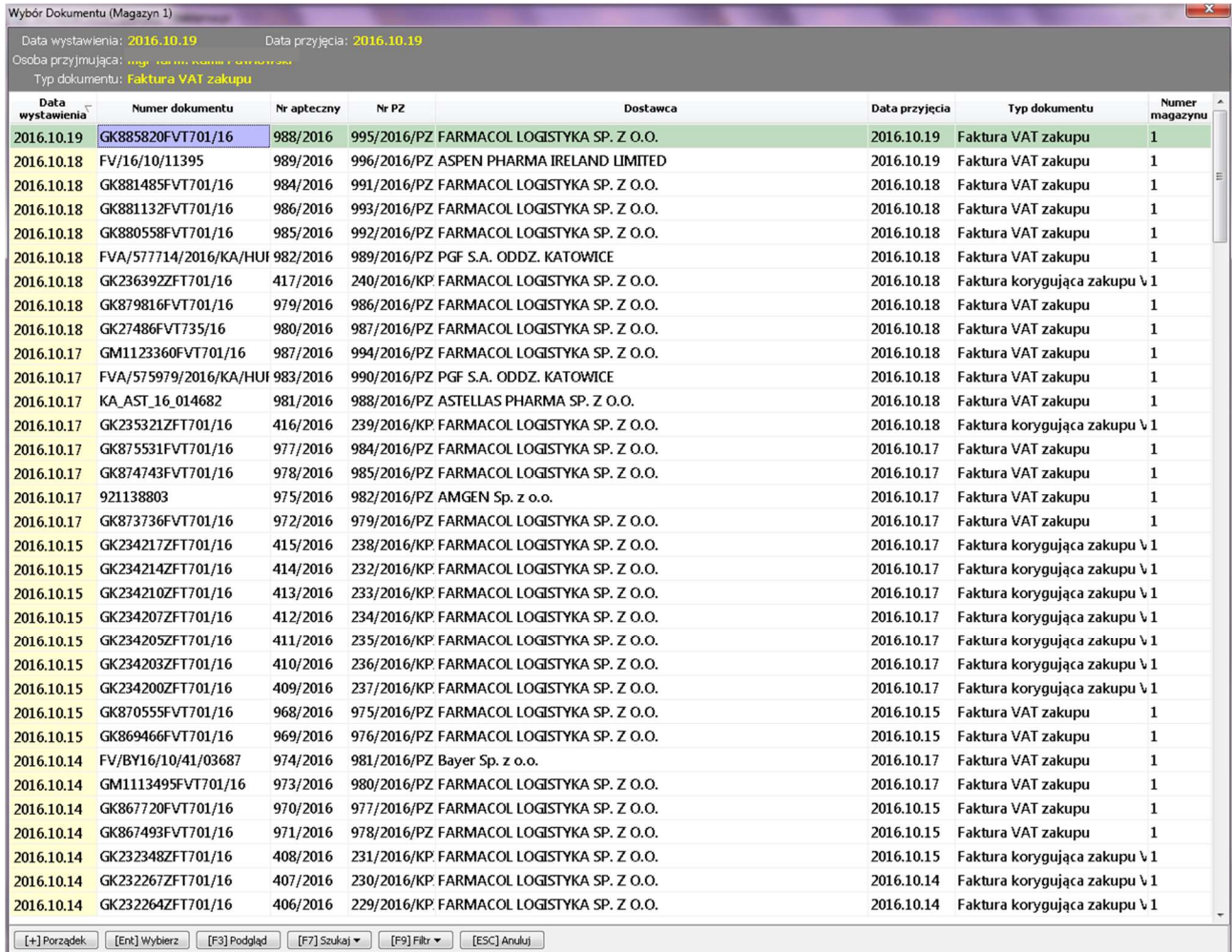

Wybrany dokument potwierdzamy klawiszem [Enter] lub dwukrotnym kliknięciem myszką.

Otworzy się okno reklamacji do wybranego dokumentu.

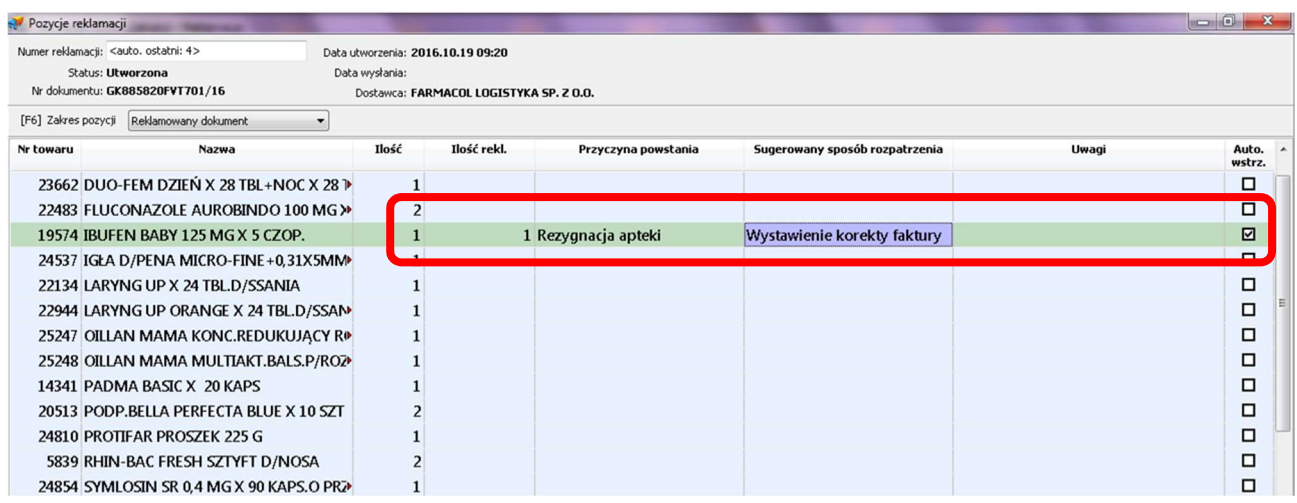

W tym oknie wskazujemy reklamowaną/zwracaną pozycję, reklamowaną/zwracaną ilość oraz przyczynę reklamacji/zwrotu i sugerowany sposób rozpatrzenia. Możliwe jest także dopisanie ewentualnej uwagi do pozycji. Towar można także wstrzymać ze sprzedaży zaznaczając pole <Auto. Wstrz.>

Wybór przyczyny oraz sugerowanego sposobu rozpatrzenia następuje z listy rozwijanej

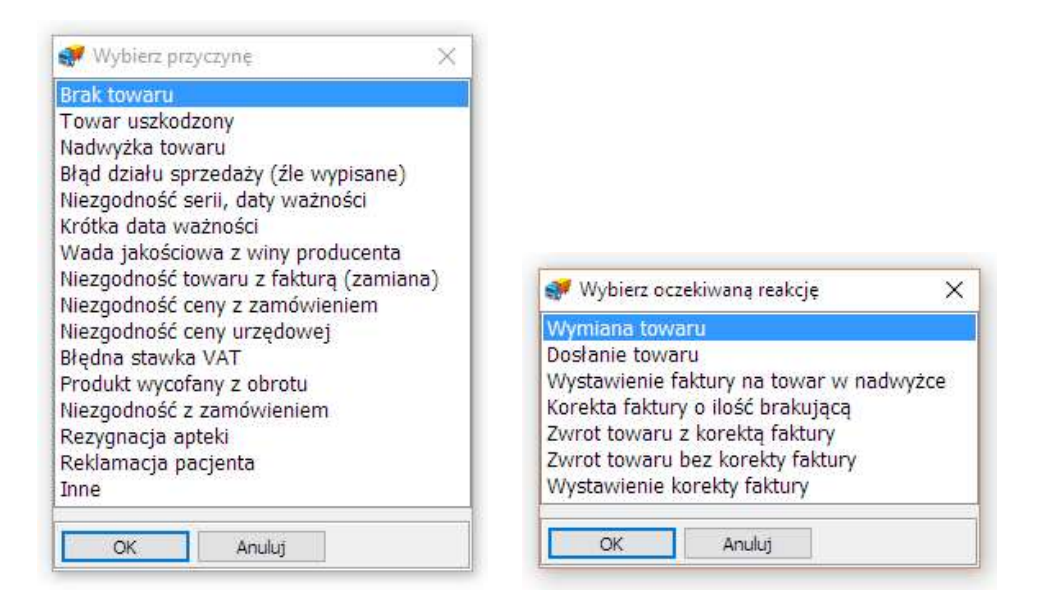

UWAGA: z uwagi na realizację procesu reklamacyjnego rekomendujemy aby na jednym zgłoszeniu wskazywać tylko jeden rodzaj przyczyny reklamacji. Pozwoli to na prawidłowe i szybkie rozpatrzenie reklamacji i przekazanie informacji zwrotnej.

Aby zakończyć rejestrację zgłoszenia należy wybrać <[Esc] Zakończ> w dolnej części ekranu lub klawisz [Esc] a następnie potwierdzić swój wybór.

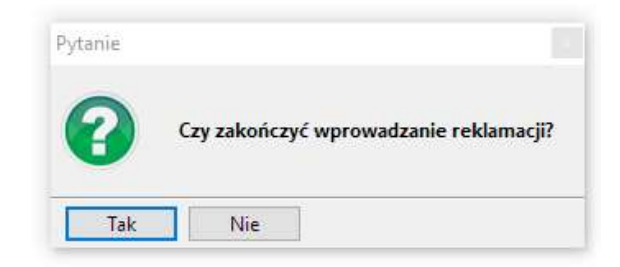

Jeżeli towar został już przyjęty na magazyn wyświetli się komunikat z pytaniem o wstrzymanie towaru ze sprzedaży.

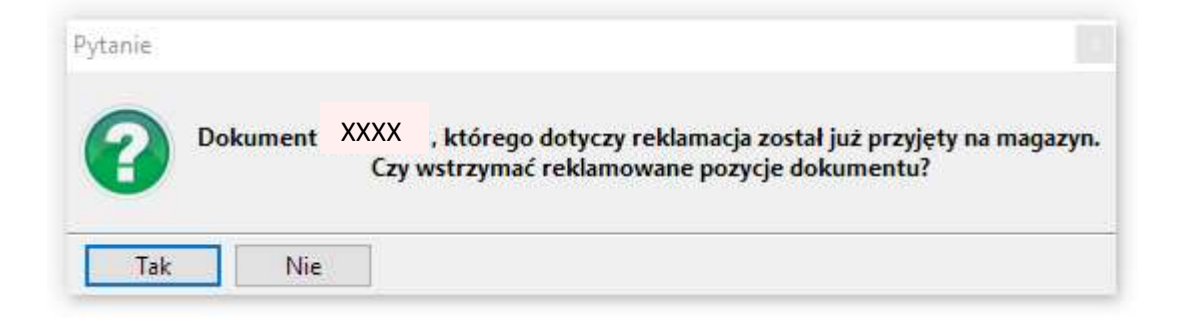

Wstrzymany towar można odblokować w module MAGAZYN.

Utworzona reklamacja pojawia się w oknie listy reklamacji ze statusem "Utworzona".

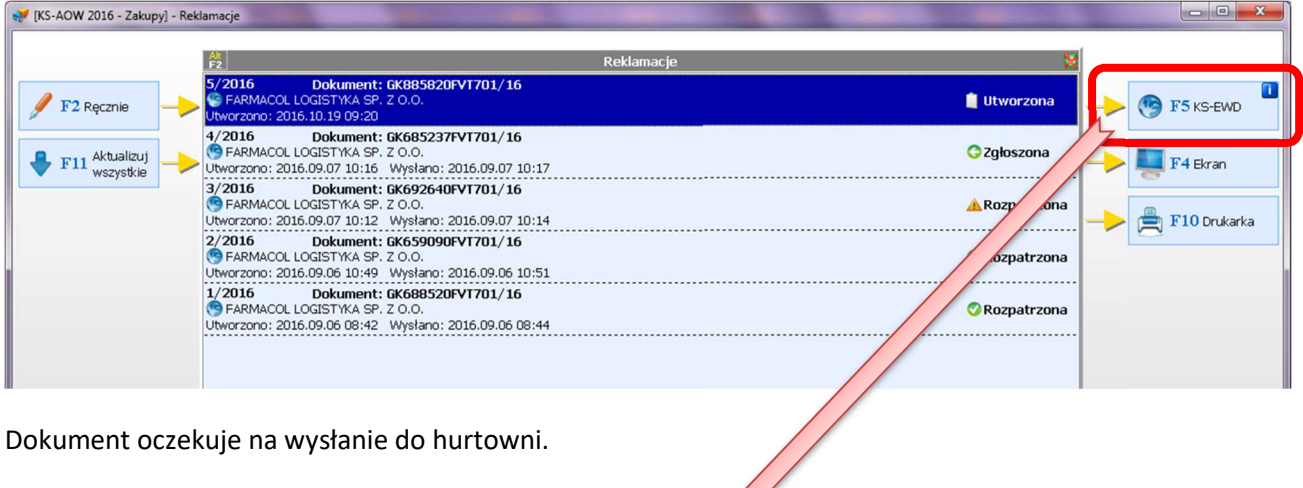

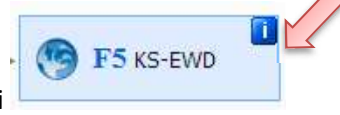

Następuje to przez wybranie funkcji

System wymaga potwierdzenia wykonania wysyłki do dostawcy:

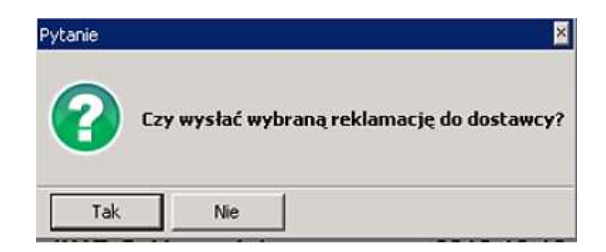

Po potwierdzeniu następuje połączenie z serwisem hurtowni

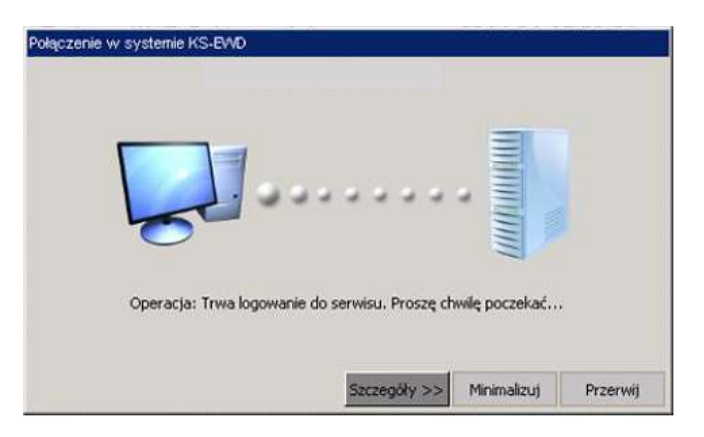

Oraz potwierdzenie wykonania transmisji.

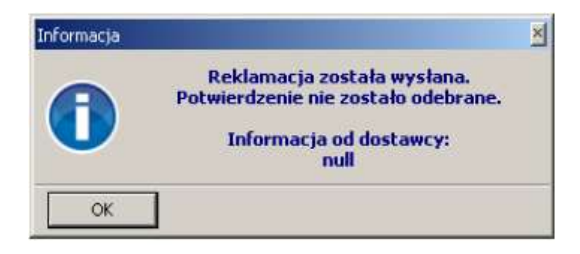

Po wykonaniu transmisji status reklamacji zmienia się na "Zgłoszona"

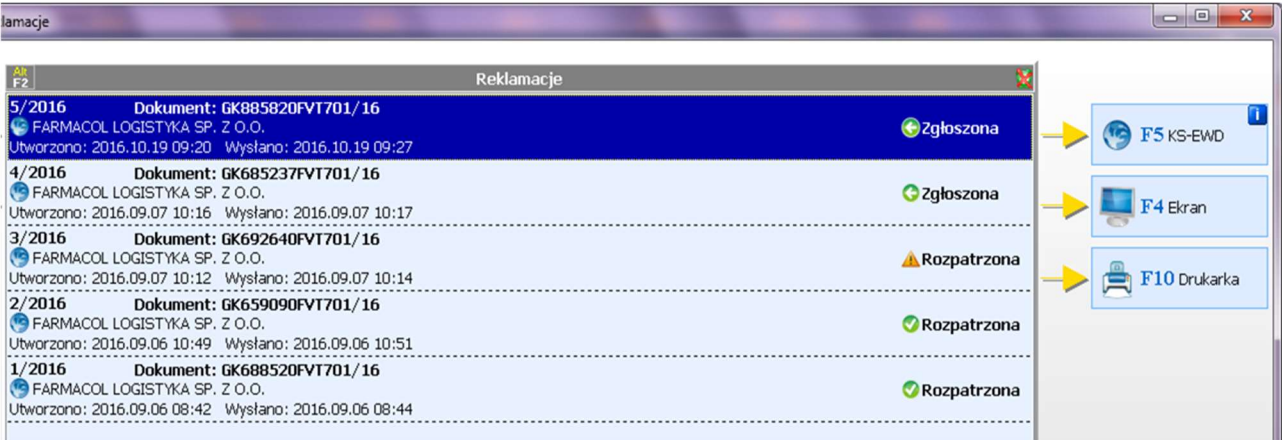

## Aktualizacja informacji o zgłoszeniu

Aby uzyskać bieżąca informację o statusie zgłoszenia reklamacji/zwrotu konieczne jest pobranie informacji z hurtowni. W tym celu należy na liście reklamacji zaznaczyć właściwe zgłoszenie i kliknąć na ikonę <F5 KS-EWD> lub tez wybrać opcję <F11 Aktualizuj wszystkie>.

Po pobraniu danych system poinformuje o zmianie statusu jeśli nastąpiła

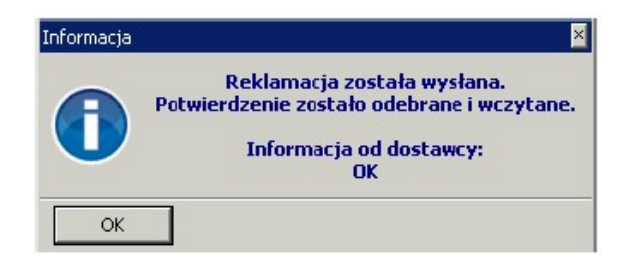

Przedstawiona zostanie także w kolumnie "Status" szczegółowa informacjo o decyzji w sprawie zgłoszenia

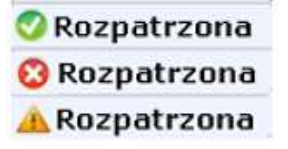

Poszczególne ikony informują o sposobie rozpatrzenia reklamacji/zwrotu:

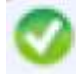

Wszystkie pozycje zgłoszenia zostały przyjęte (rozpatrzone pozytywnie)

Wszystkie pozycje zgłoszenia zostały odrzucone (rozpatrzone negatywnie)

Część pozycji została przyjęta a część odrzucona

Po otwarciu zgłoszenia można wyświetlić szczegóły statusu dla każdej linii osobno

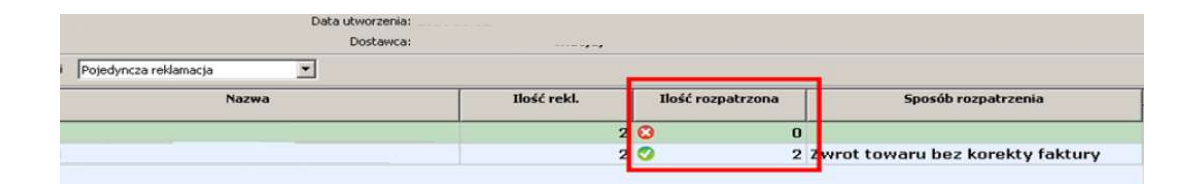

W przypadku zgłoszenia reklamacyjnego statusy dotyczą uznania bądź nieuznania zgłoszonej reklamacji.

W przypadku zgłoszenia zwrotu - awizacji (przyczyna: Rezygnacja apteki) statusy dotyczą zgody lub jej braku na dokonanie zwrotu towaru do hurtowni.

W takim przypadku Apteka przekazuje Przewoźnikowi wyłącznie towary, które uzyskały zgodę na przyjęcie. Odbiór zostanie dokonany na podstawie dokumentu awiza, który przywiezie ze sobą przewoźnik. Żadne inne towary spoza listy nie zostaną odebrane.

Uwaga: systemowa zgodna na przyjęcie nie jest równoznaczna z przyjęciem towaru do redystrybucji. Ostateczna decyzja następuje na postawie oceny zwracanego towaru w Dziale Reklamacji.